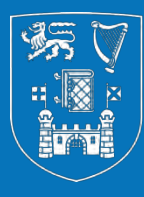

#### **Trinity College Dublin**

Coláiste na Tríonóide, Baile Átha Cliath The University of Dublin

### **Online Academic Application Form for Junior Academic Progressions** RSS profile and MyRSS Wizard

**HR Staff Performance and Review**

**October 2019**

To showcase the MyRSS "*MyApplication Wizard*" for the purpose of performance reviews, e.g. academic probation and annual tenure reviews.

This guide will allow you to:

- Learn how to use the "*MyApplication Wizard"* to create your MyRSS Review CV
- Understand how to edit your profile in the Research Support System (RSS)

### **How to Access the Research Support System**

• [Local Homepage](https://www.tcd.ie/local/):

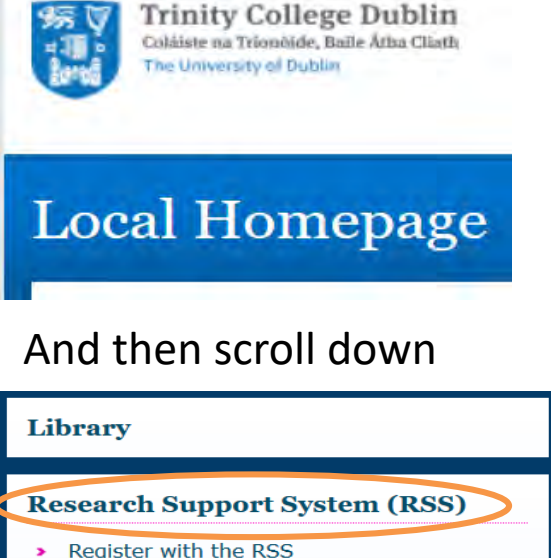

- 
- Launch the RSS
- > About the RSS

#### **College Calendar**

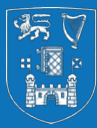

**Trinity College Dublin** Coláiste na Tríonóide, Baile Átha Cliath • [Dean of Research:](https://www.tcd.ie/research/dean)

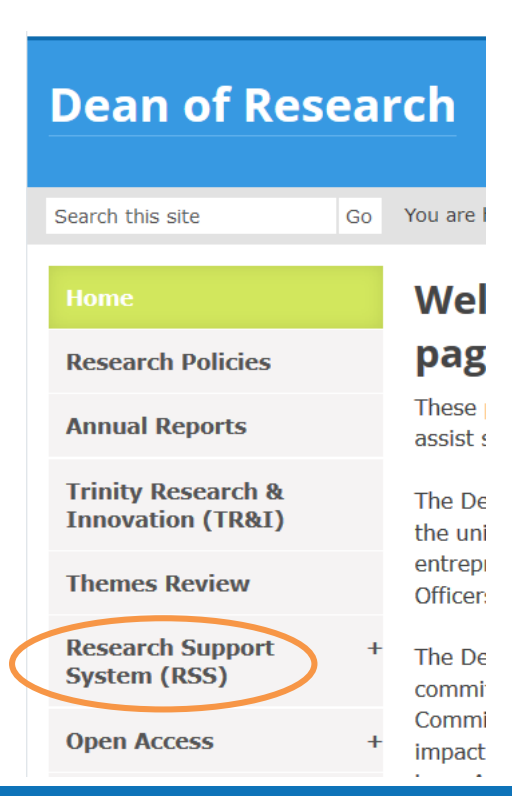

• [IT Services:](https://www.tcd.ie/itservices/)

#### Click on "Our Services

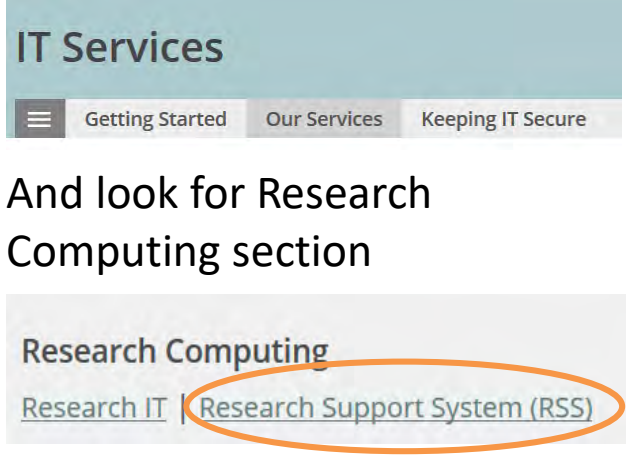

### **Registration and Logging in**

How to Access the Research Support System

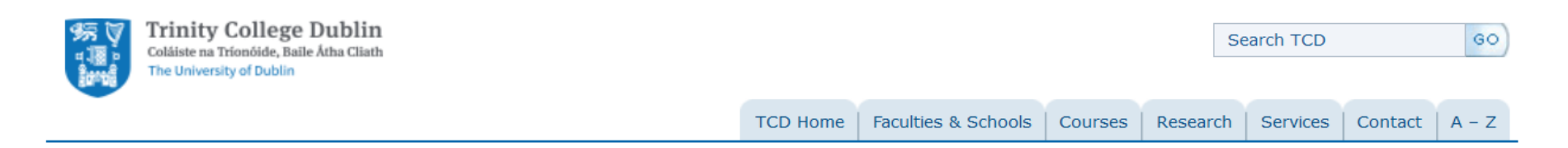

#### **Trinity Web Systems**

This Trinity Web Systems site provides current registered Trinity staff and students access to various online services including the Research Support System (RSS), Telephone System, Asset Register and University Register. Further information on the above services, as well as answers to common queries, can be found via the FAQ link below.

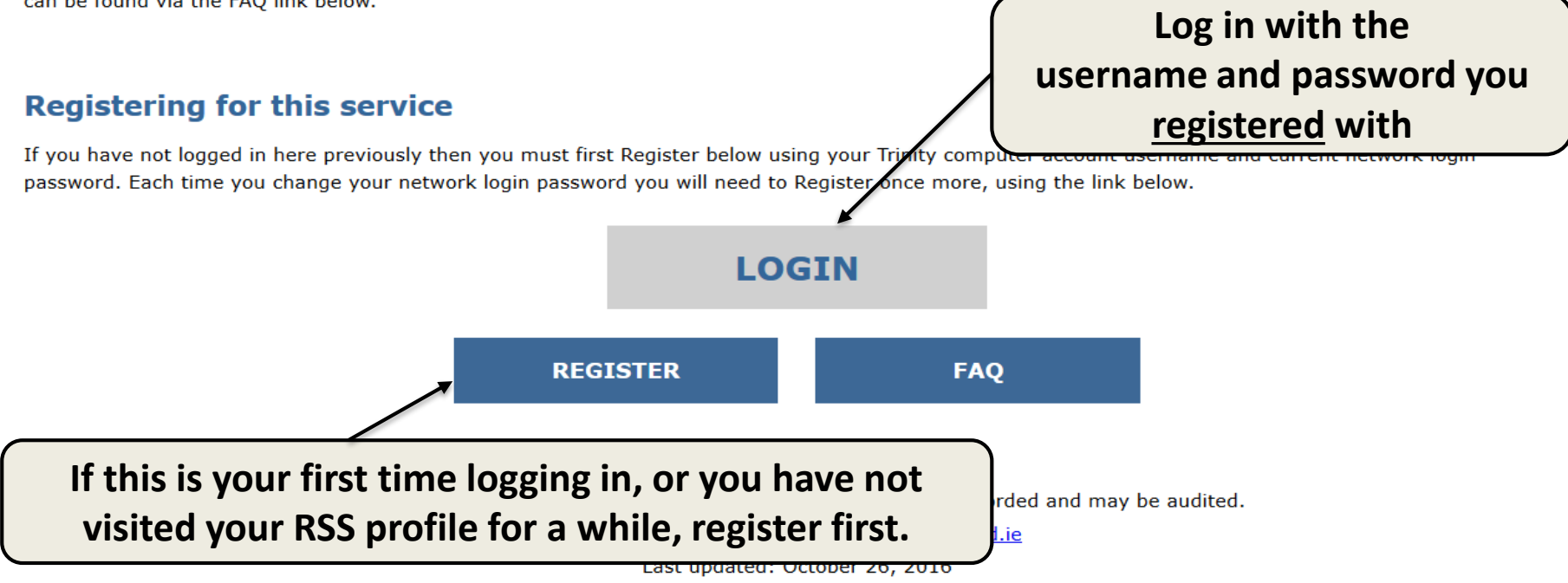

#### **RSS Launcher**

#### How to Access the Research Support System

**The University of Dublin** 

#### **TCD Web Portal**

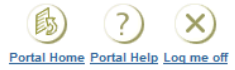

 $-$  empty list  $\vee$ 

 $GaI$ 

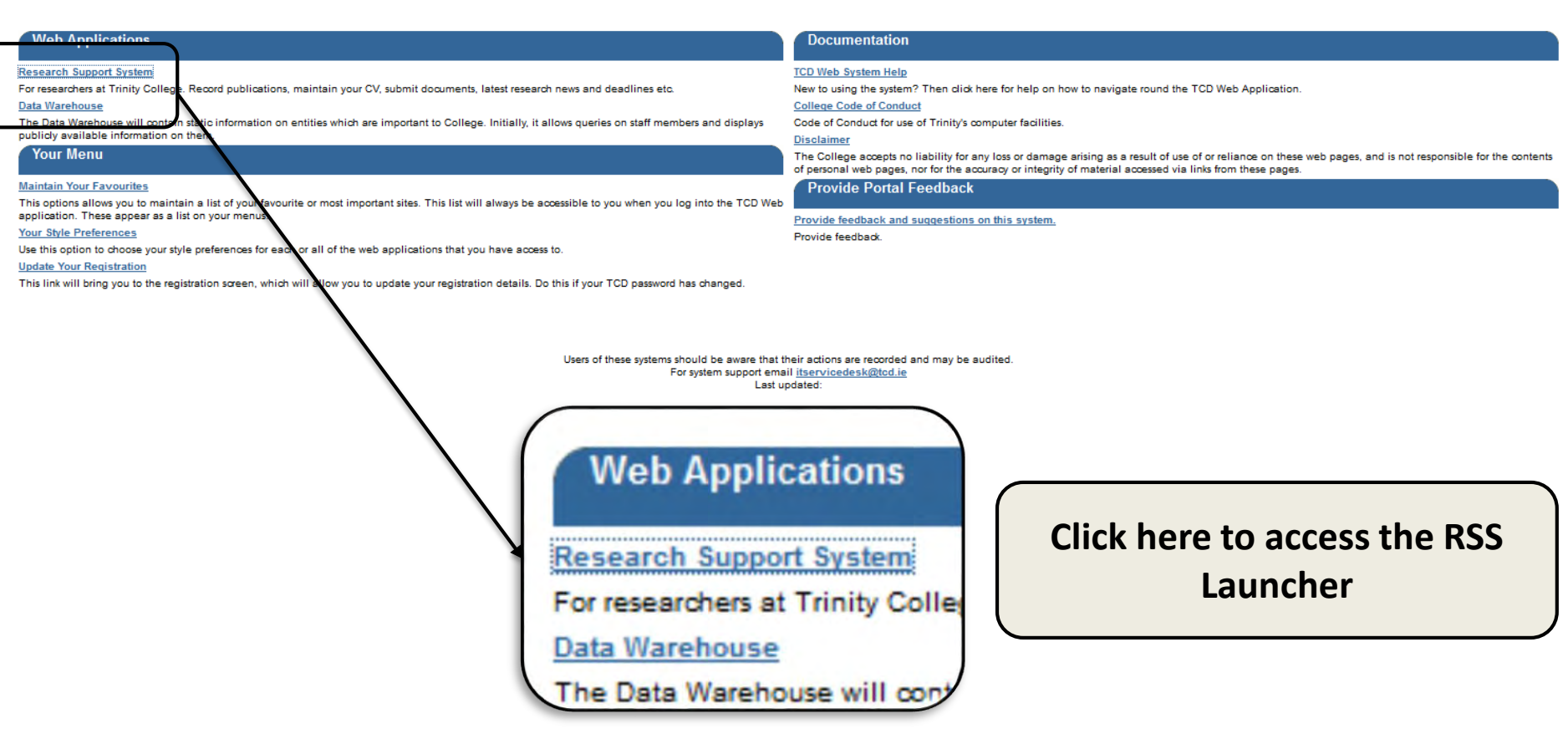

### **RSS CV and MyRSS MyApplication Wizard**

How to Access the Research Support System

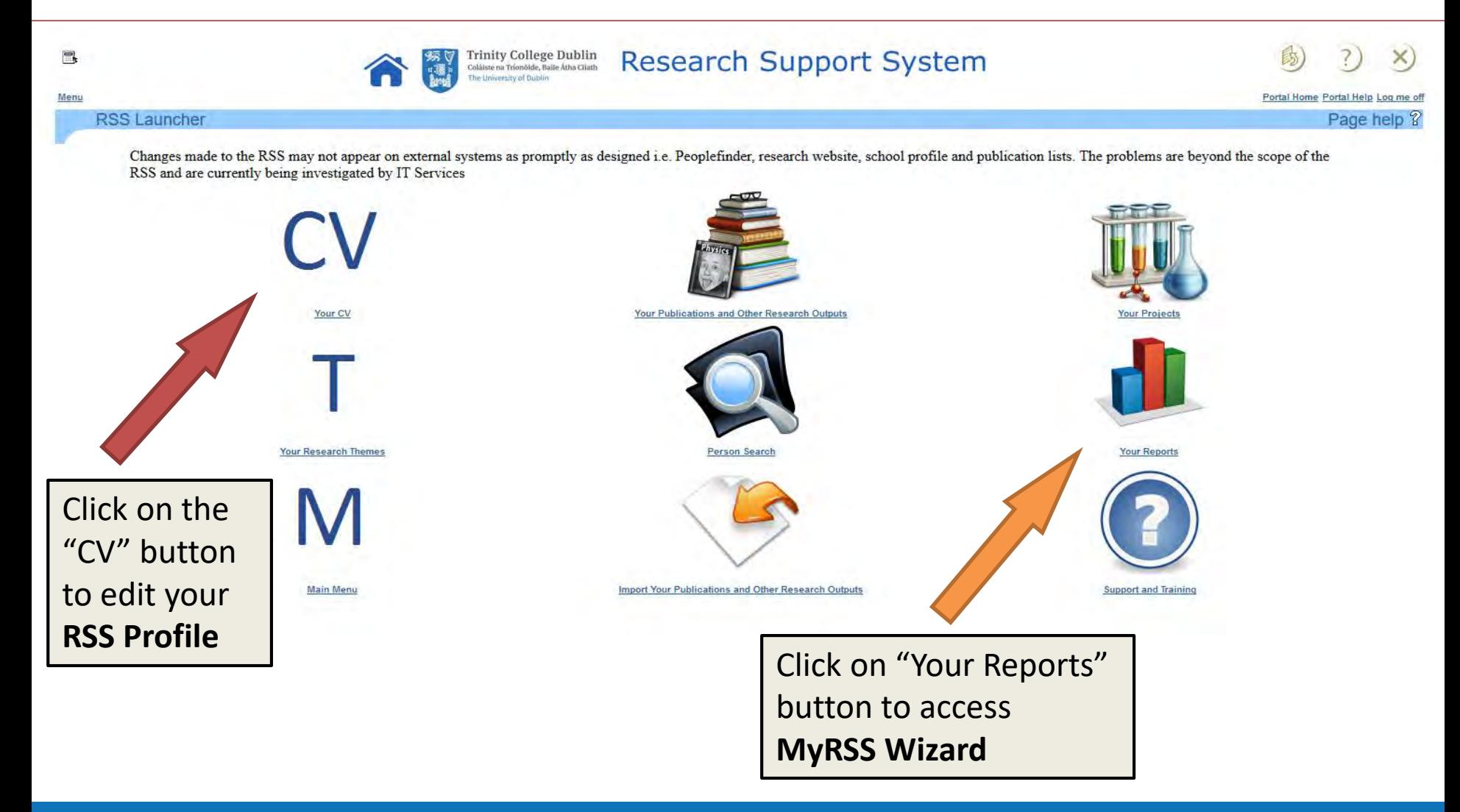

#### **Your Reports**

#### How to Access the MyRSS MyApplication Wizard

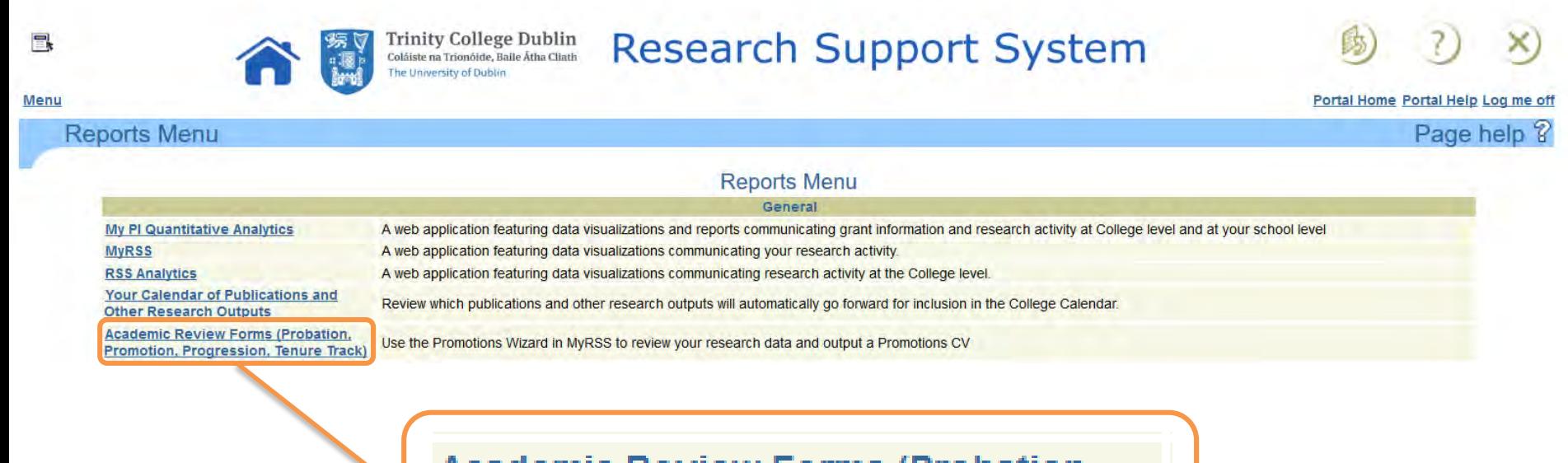

<u>Academic Review Forms (Probation,</u> **Promotion, Progression, Tenure Track)** 

### **Direct link**

How to Access the MyRSS MyApplication Wizard

If you are an active RSS user, your CV on the RSS is up to date and you want to move on with your application form, you can simply use the following direct link to the Wizard:

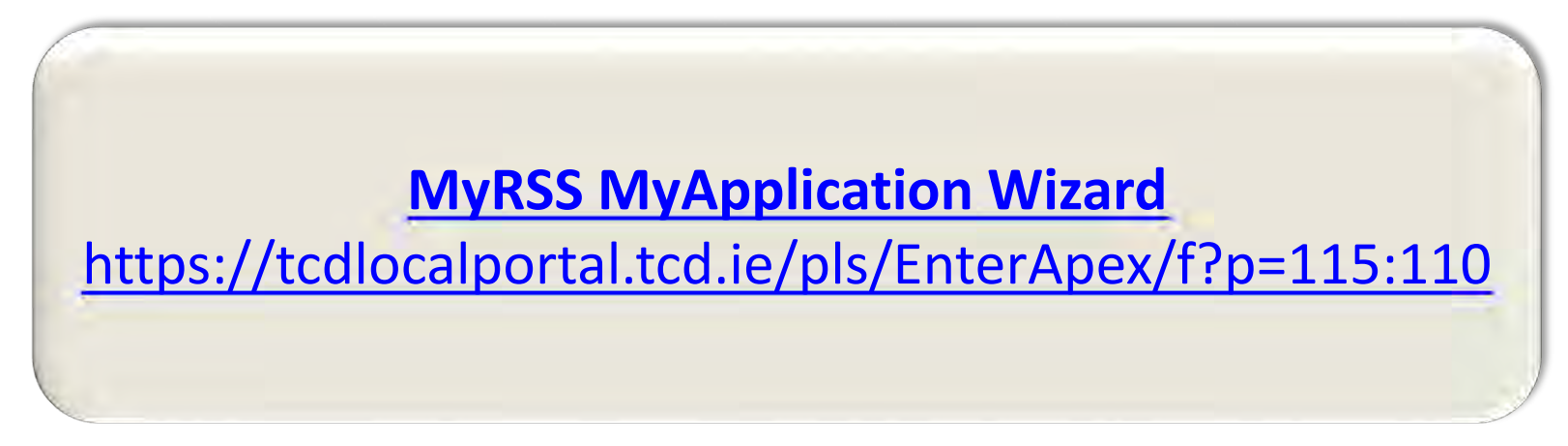

### **Logging in**

How to Access the MyRSS MyApplication Wizard

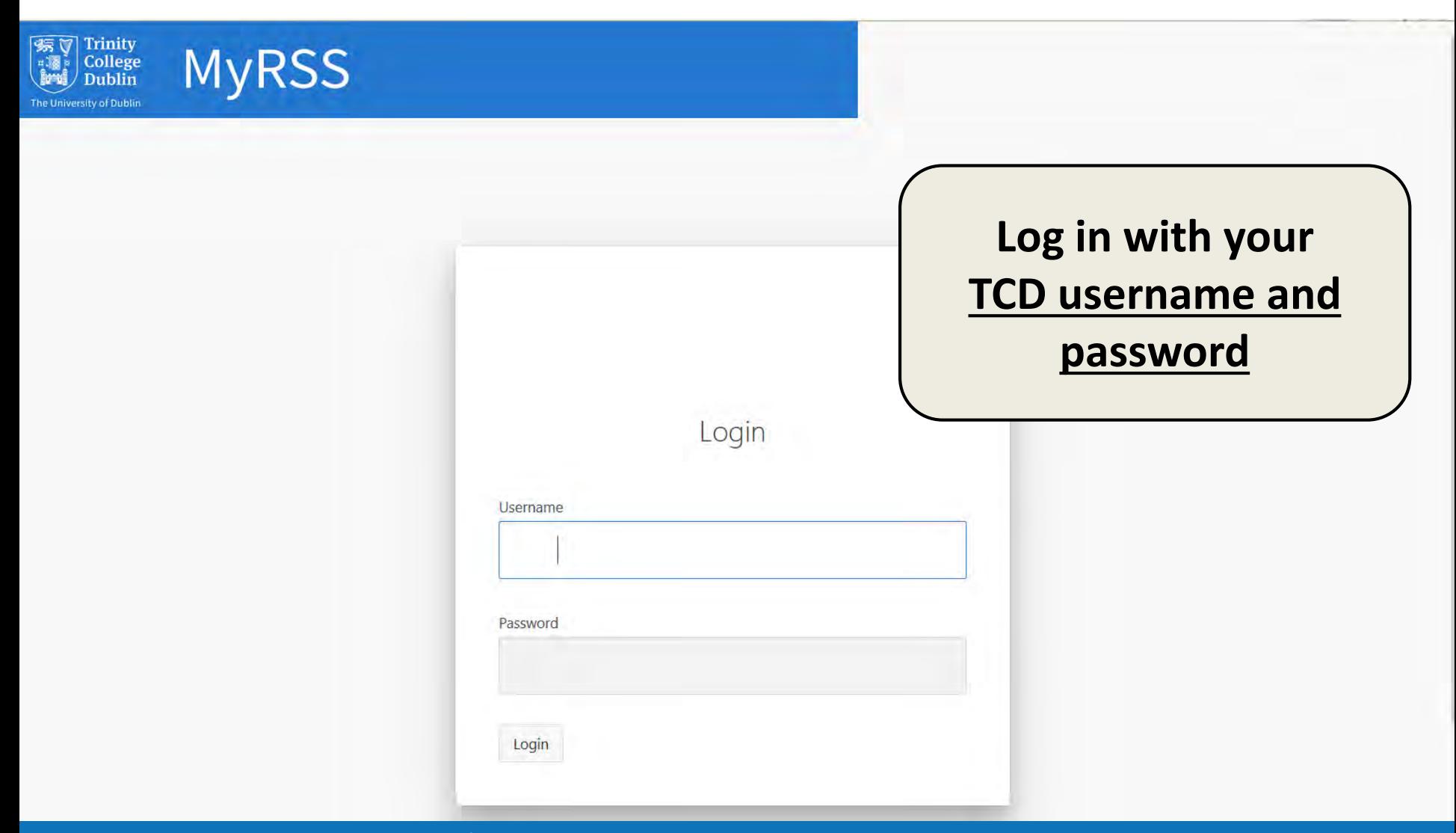

# **List of sections in the "MyApplication" to fill**

MyApplication CV

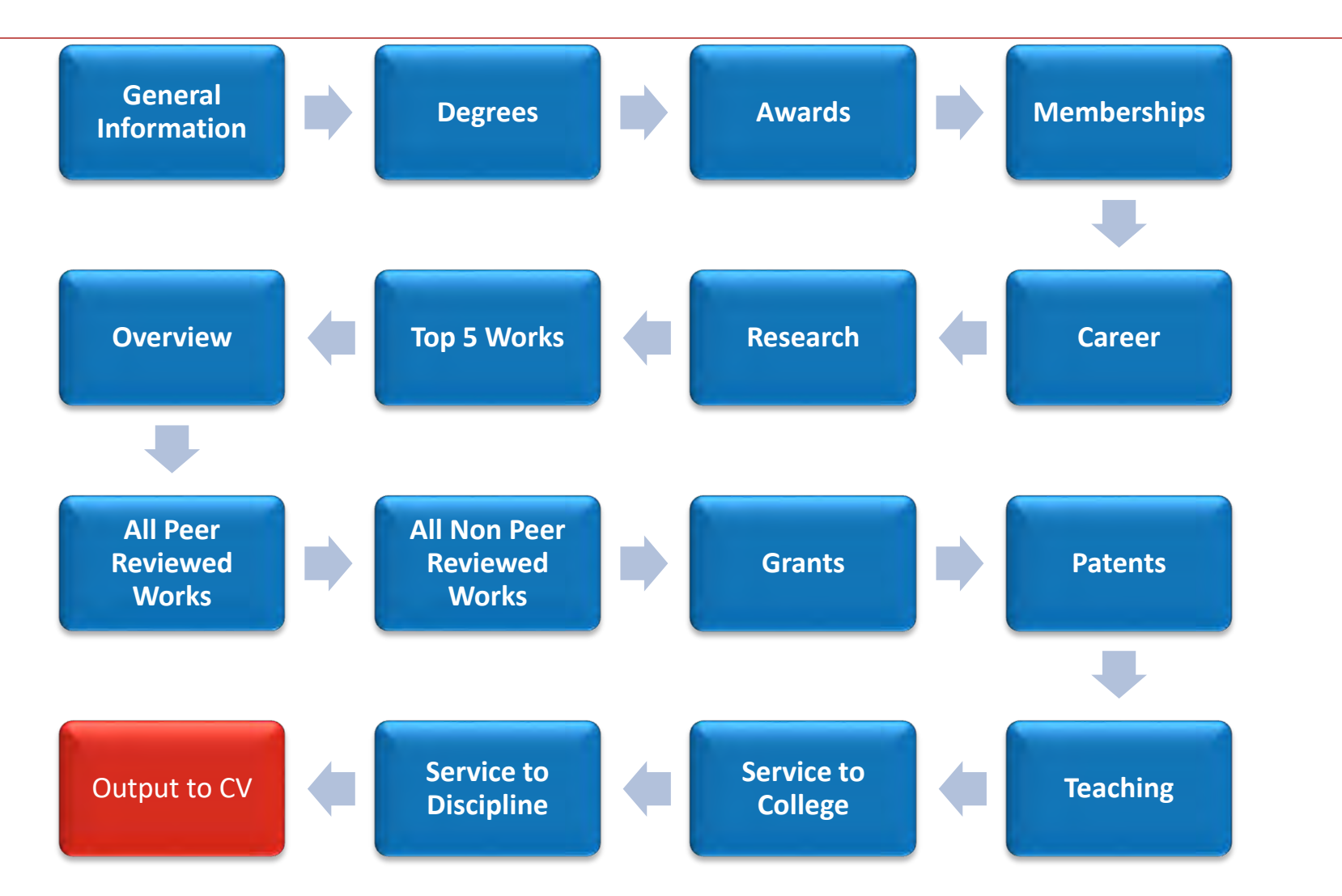

### **Quick overview**

#### MyApplication CV

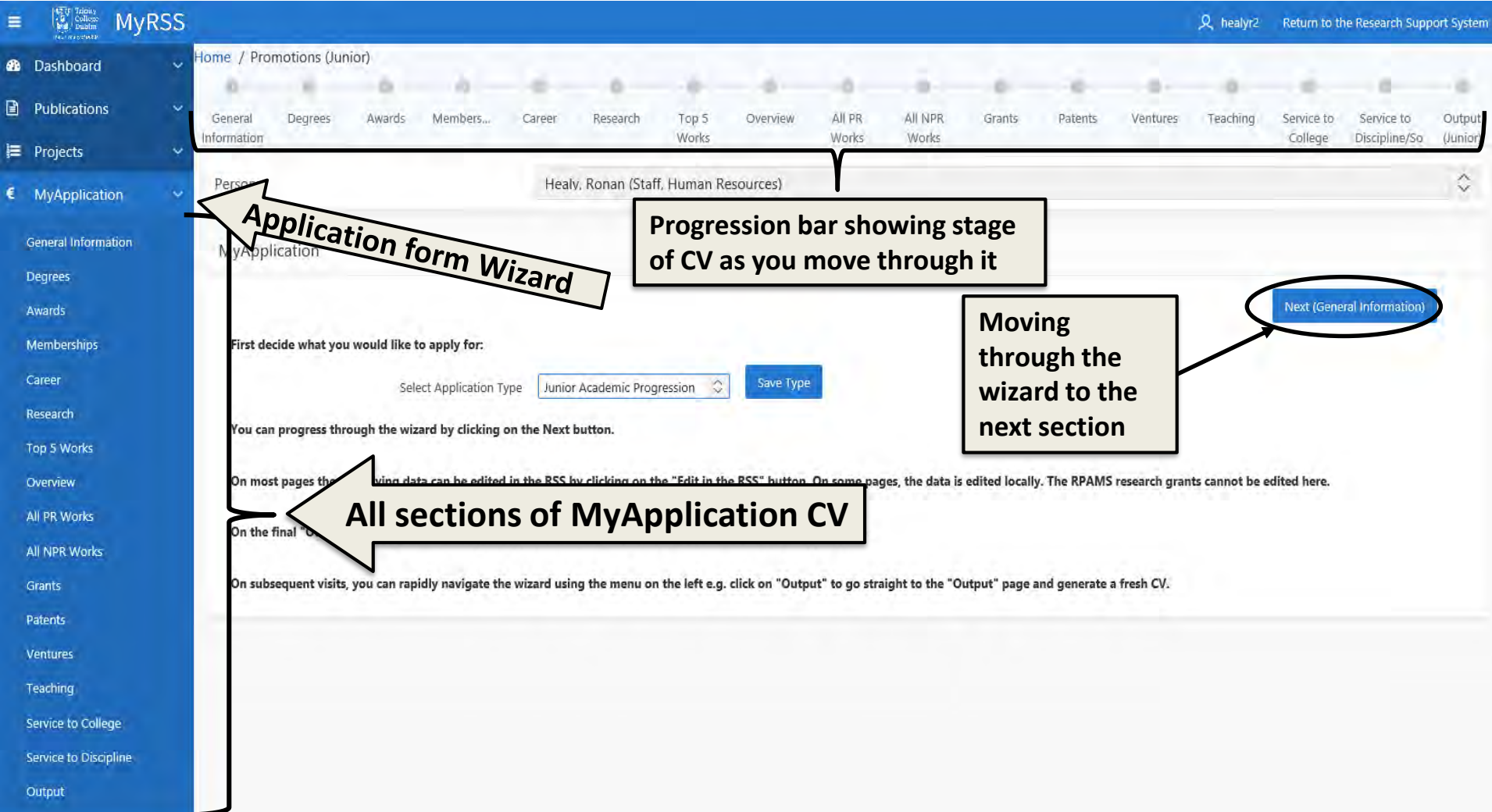

## **Selecting Application Type**

MyApplication CV

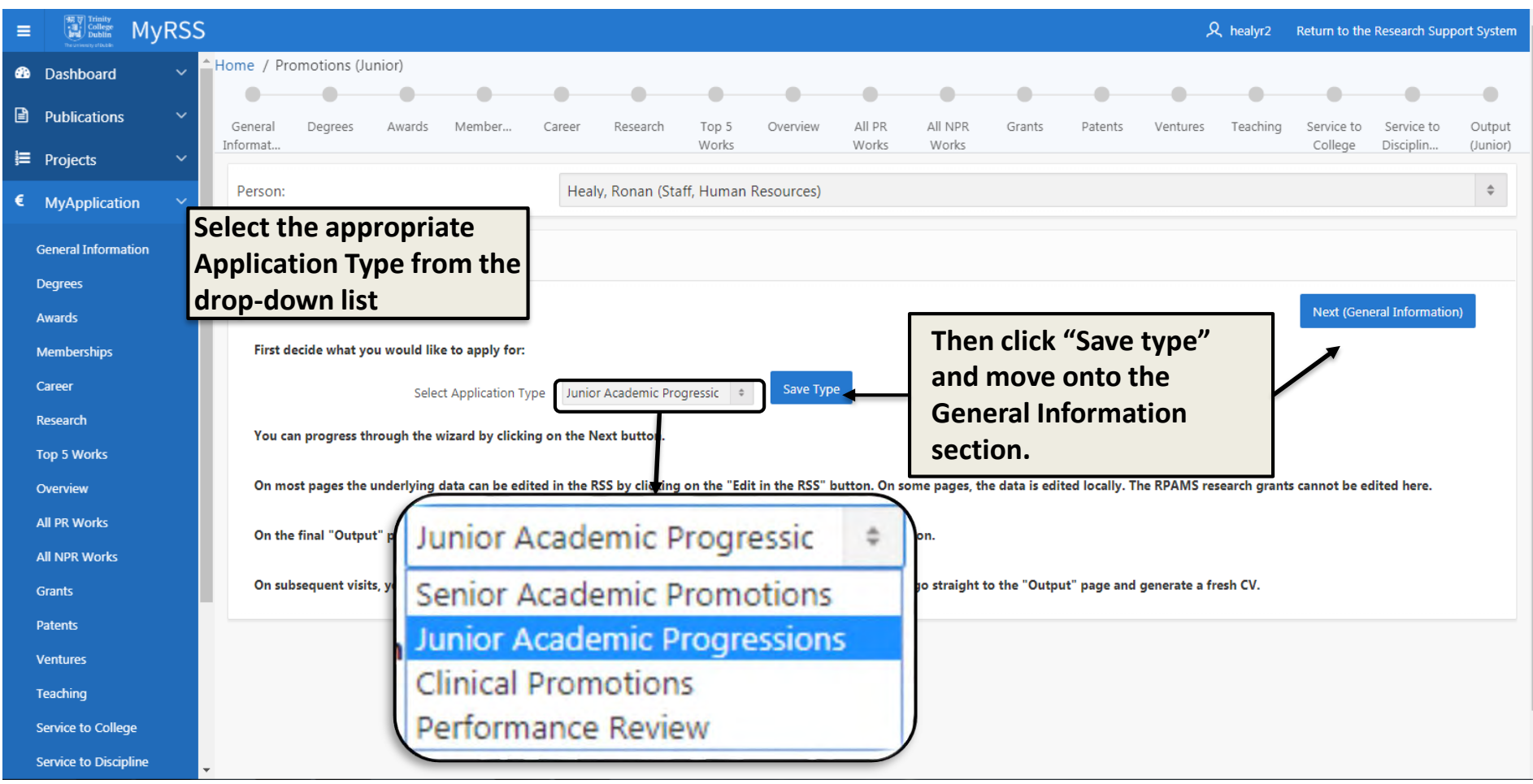

### **General Information**

Junior Academic Progressions form

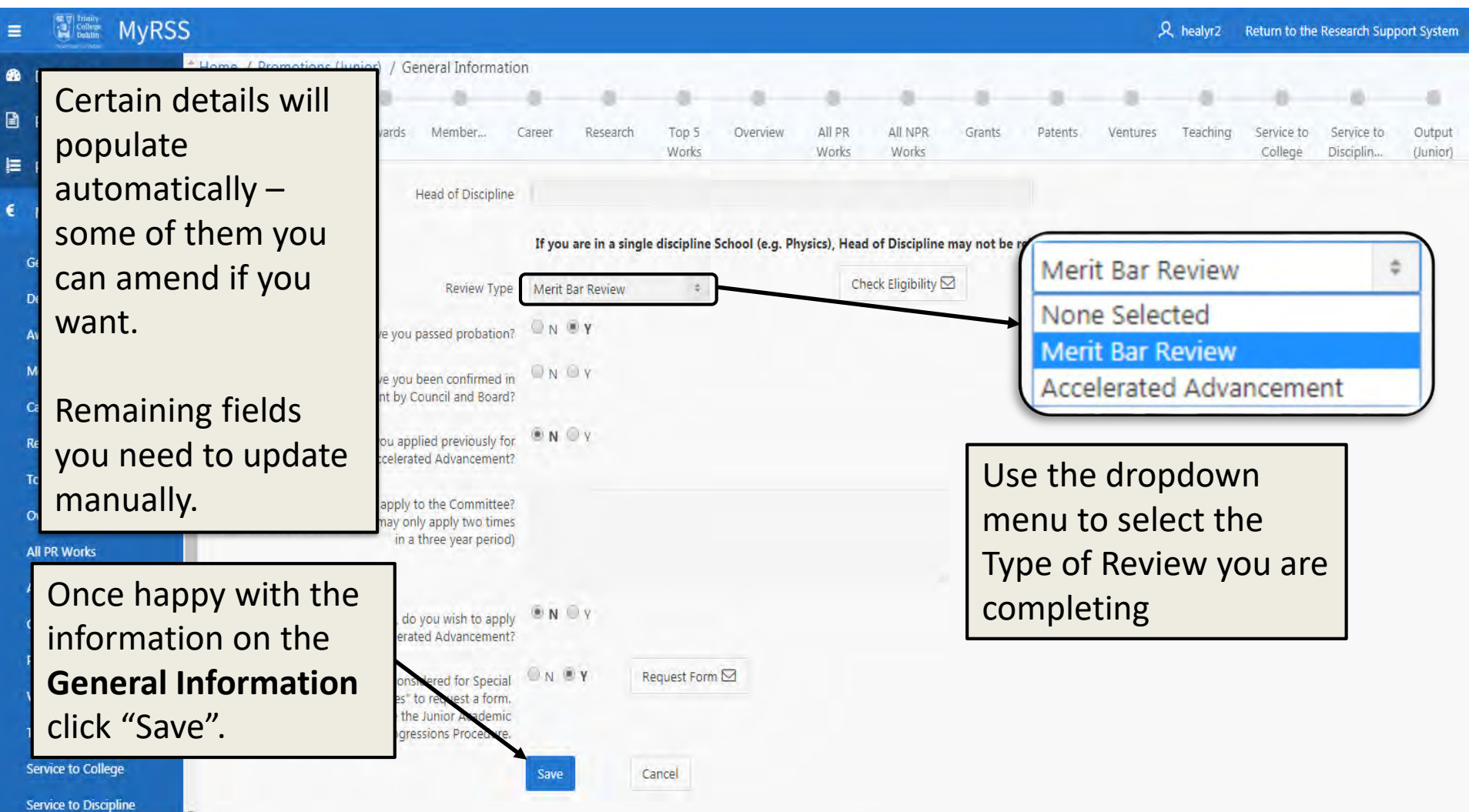

### **General Information**

Junior Academic Progressions form

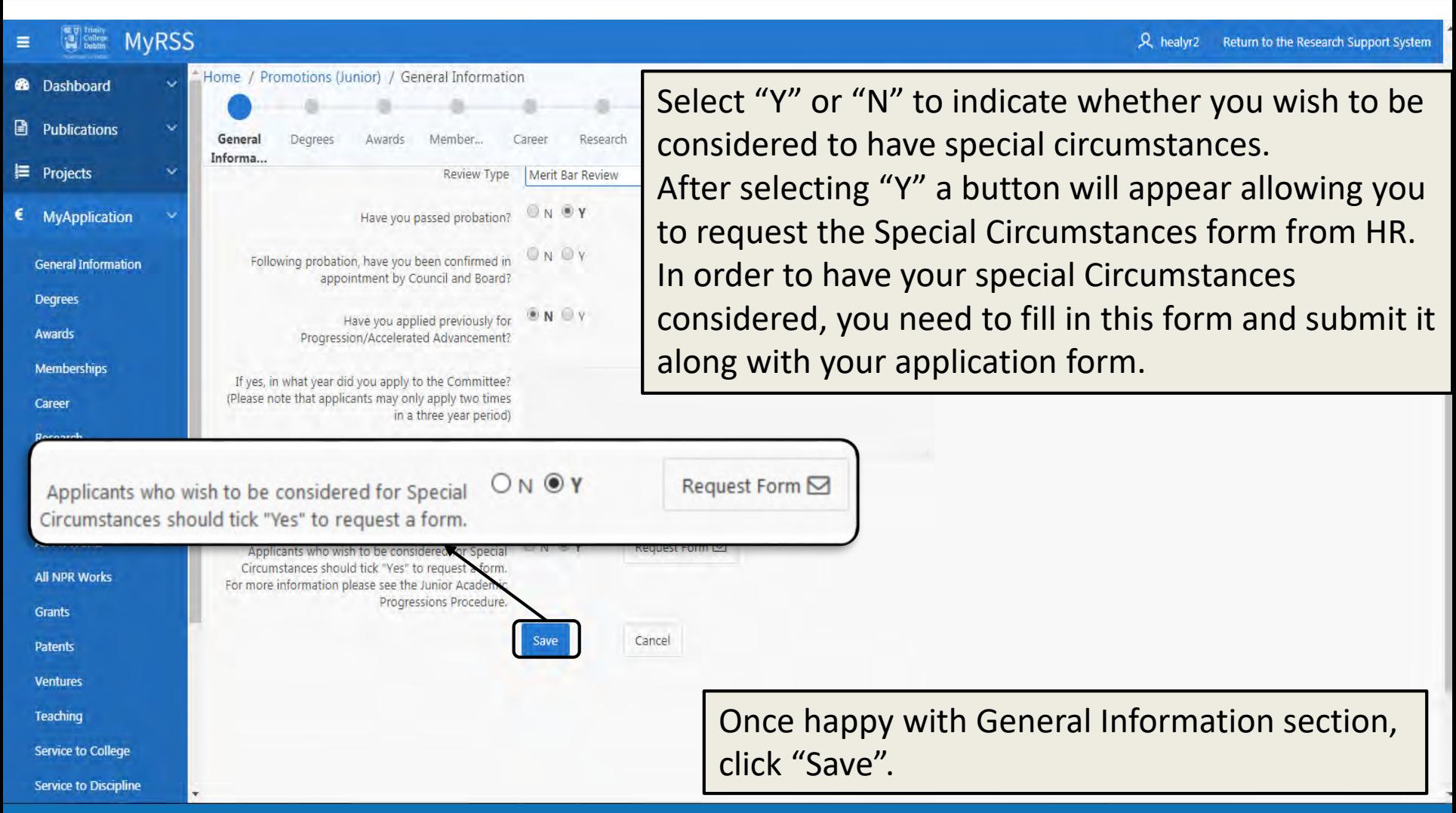

### **Editing in the RSS**

Junior Academic Progressions Form

**Some sections on the MyApplication Wizard are pulled directly from your RSS profile, so if you want to update anything in the Wizard, you need to edit it in the RSS first:**

- **Degrees & Professional Qualifications,**
- **Awards,**
- **Memberships,**
- **Career,**
- **Research,**
- **Patents,**
- **Ventures,**
- **Service to College, and**
- **Service to Discipline.**

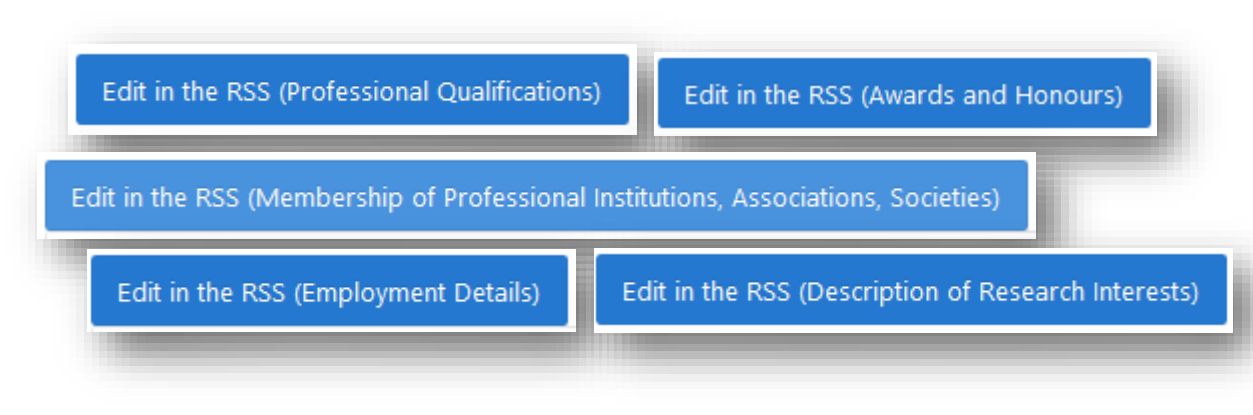

**Publications, both Peer Reviewed and Non Peer Reviewed, to select your "Top 5 works", are also pulled from the RSS.**

**The other sections and questions are housed with the Promotions Wizard and so will be answered there.**

### **Editing in the RSS**

#### Junior Academic Progressions Form

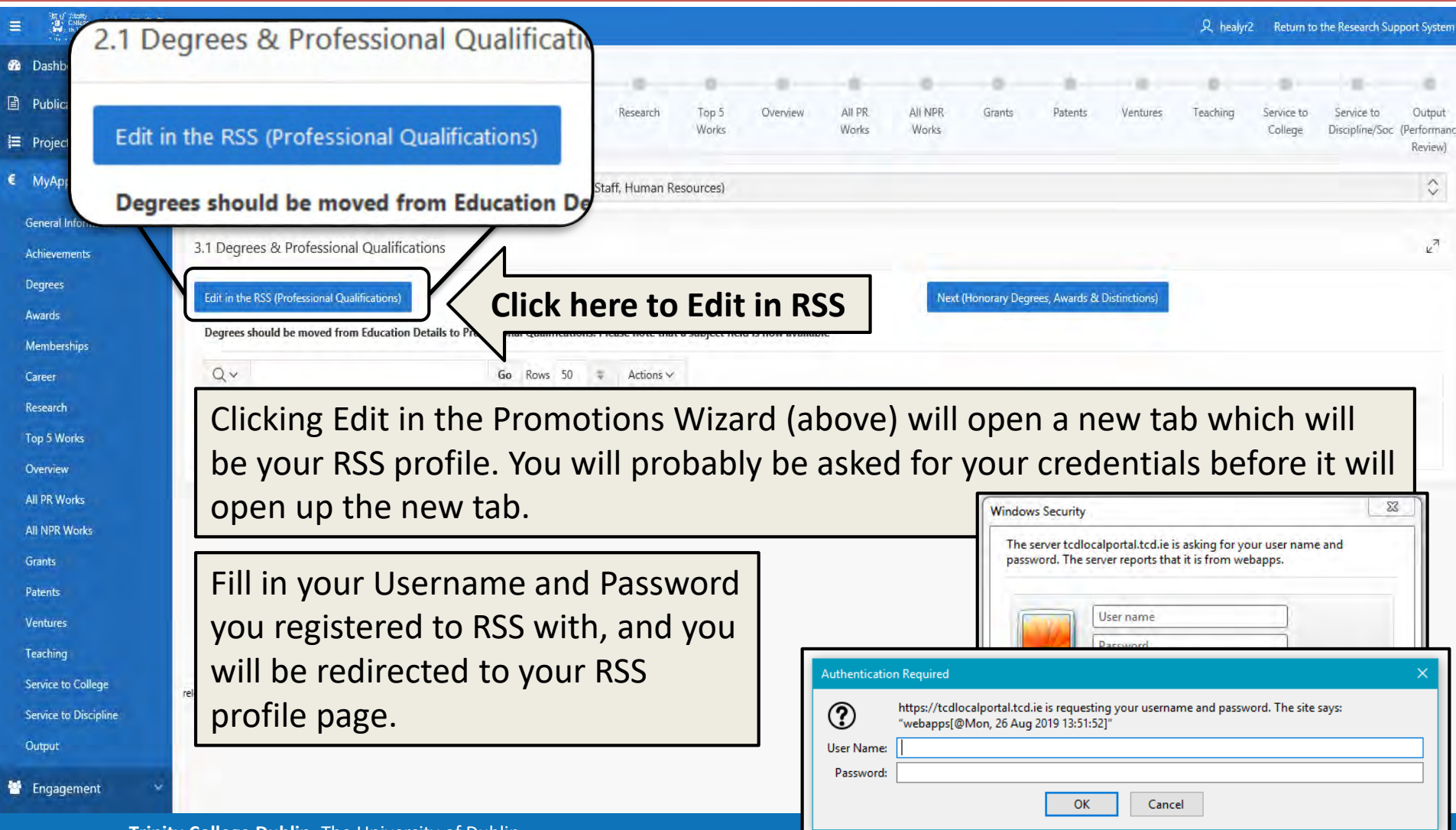

# **Easy example - Qualifications**

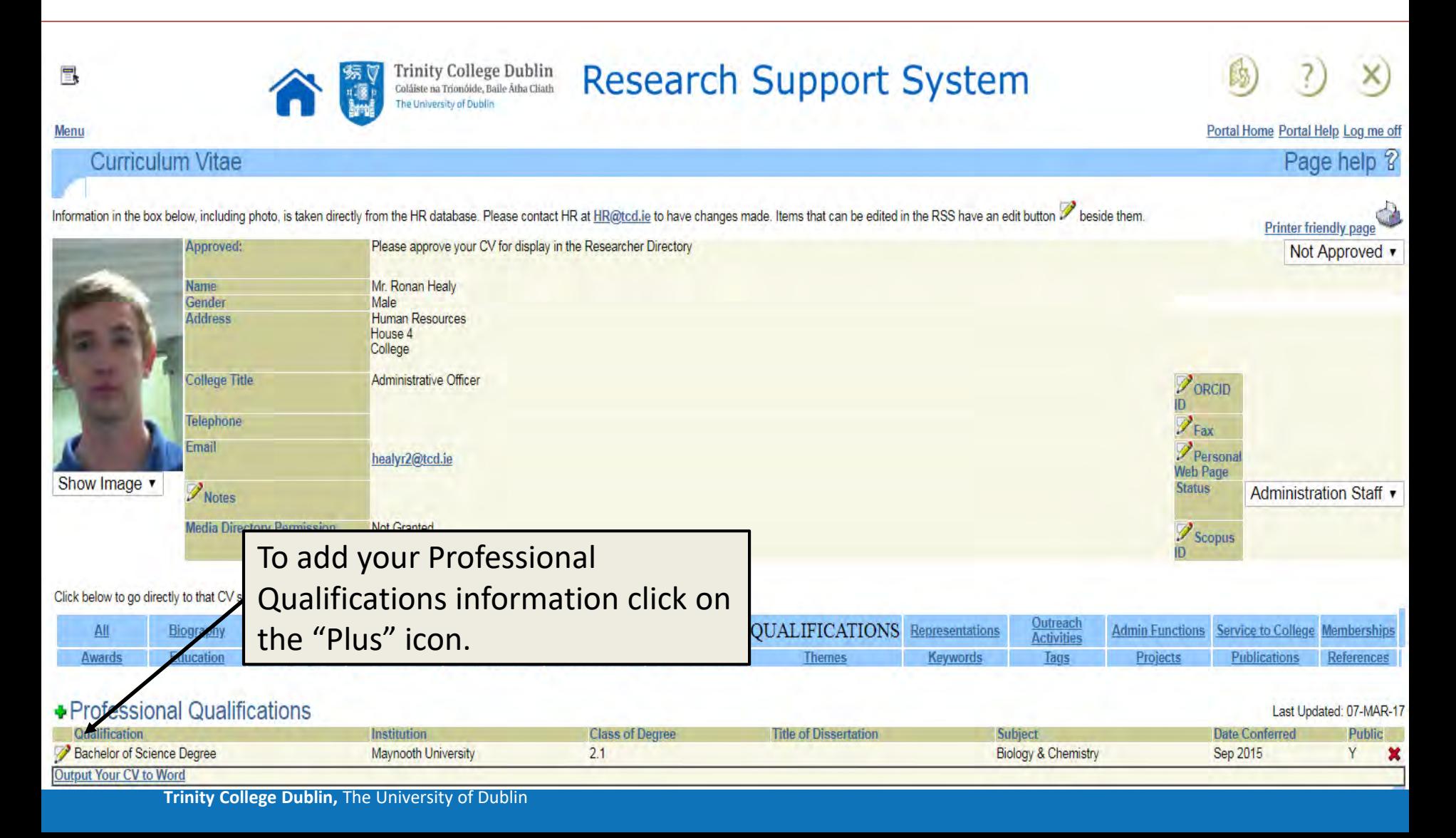

### **Section easy to edit - Qualifications**

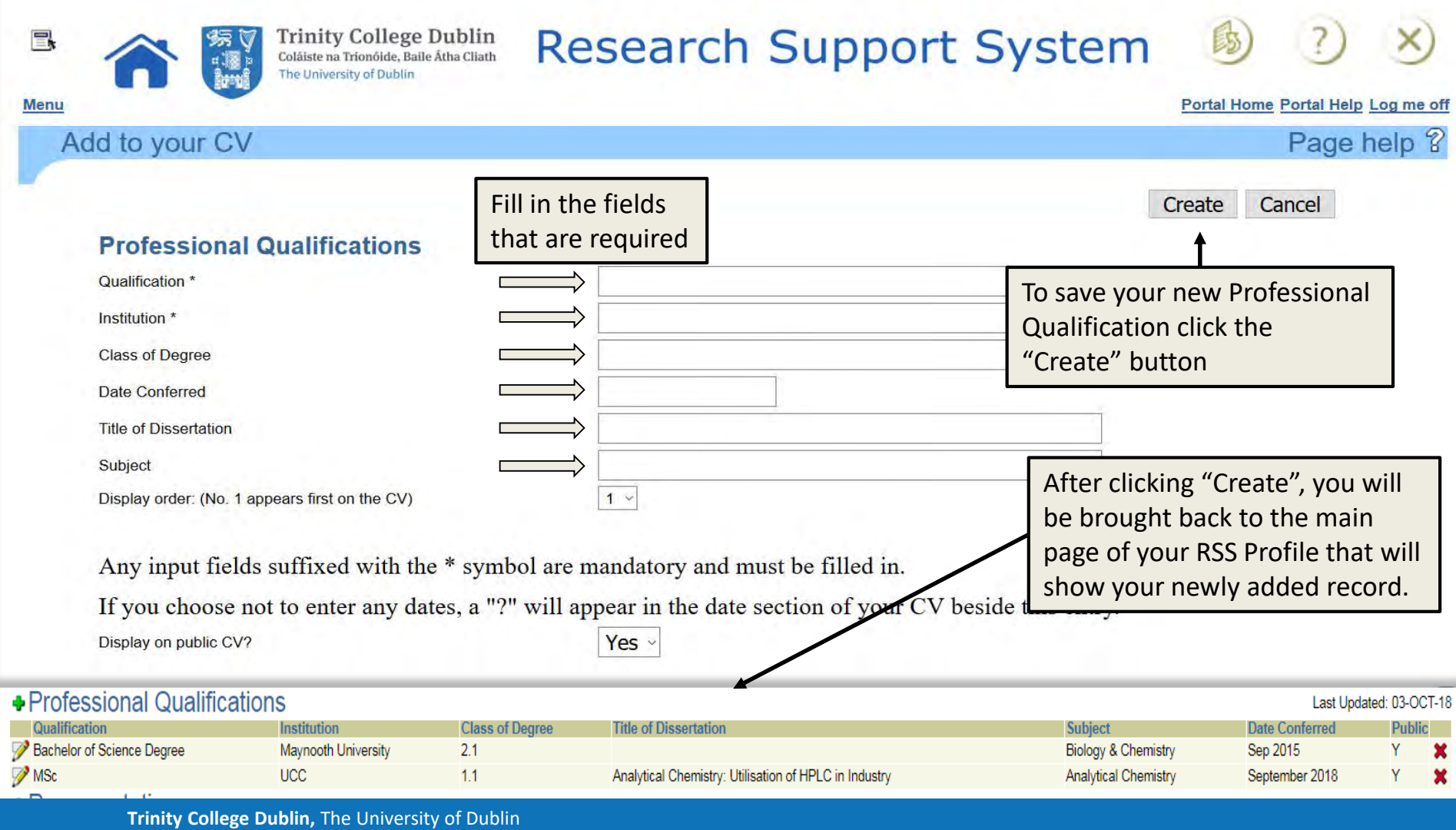

### **Refresh and move on**

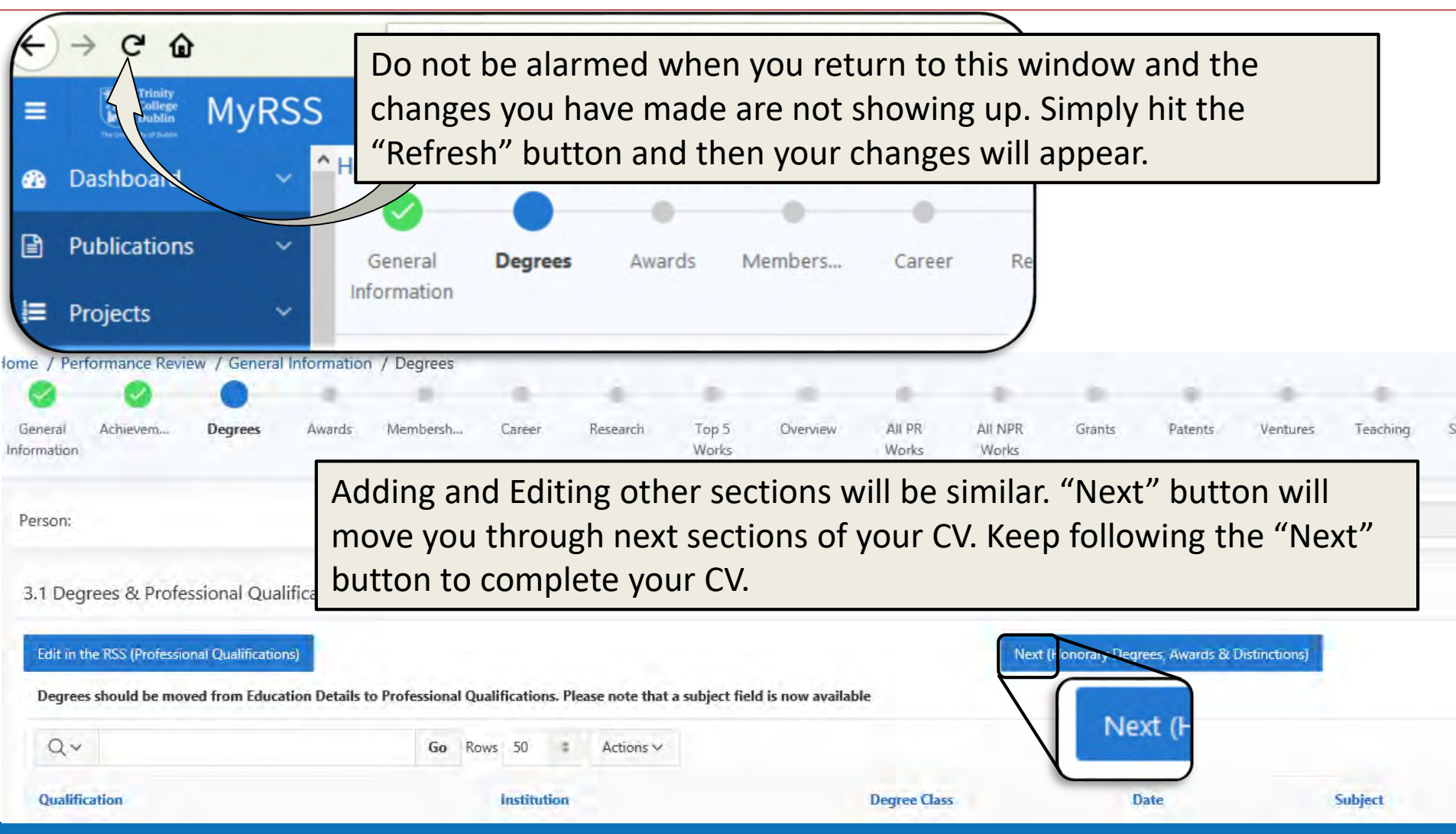

### **Sections not so easy to edit**

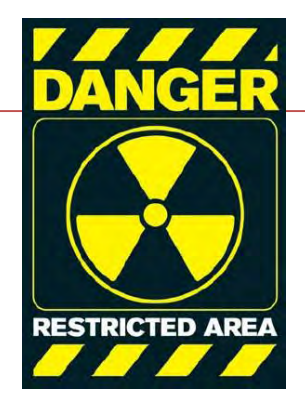

- Most sections in the RSS are easy to run through.
- The sections that are little trickier to fill in are as follows:

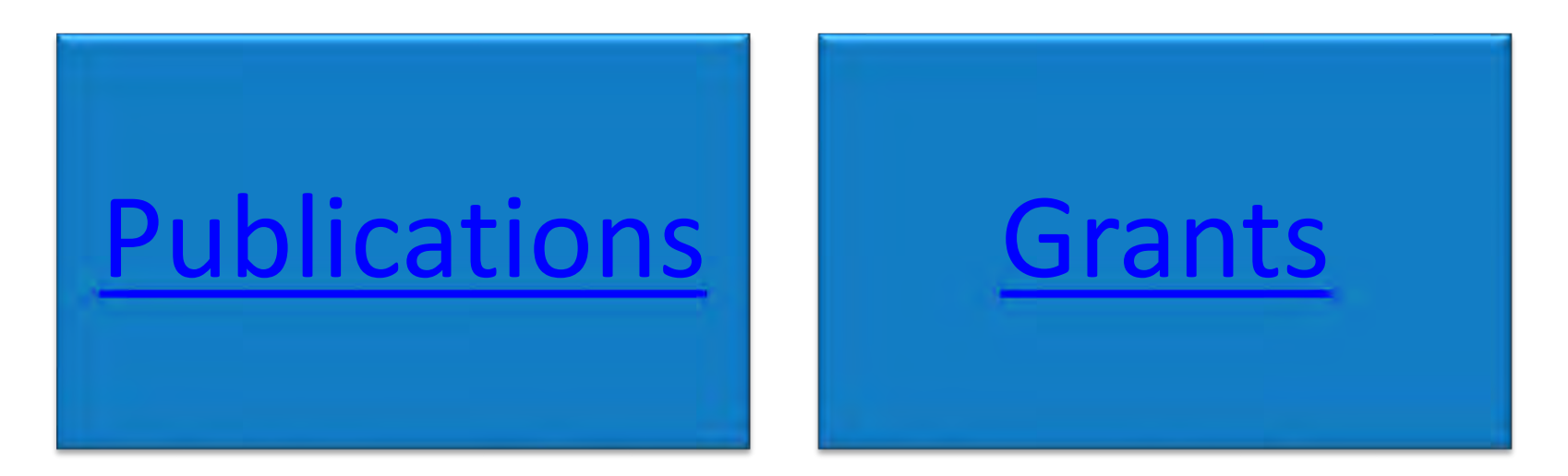

## <span id="page-20-0"></span>**Step 1 – Editing in the RSS**

Publications

#### **Dean of Research**

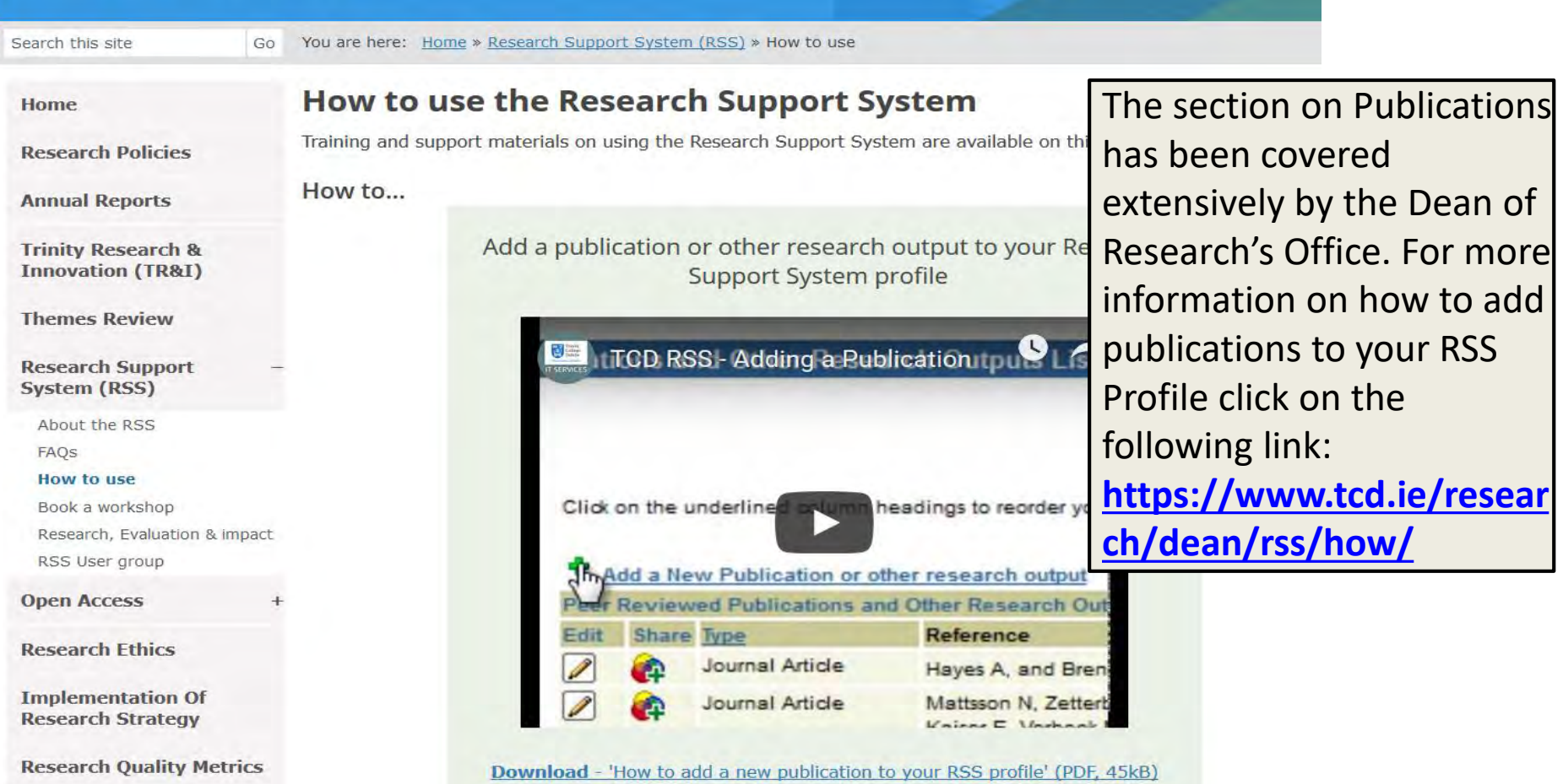

## **Step 2 - Editing in the MyRSS Wizard**

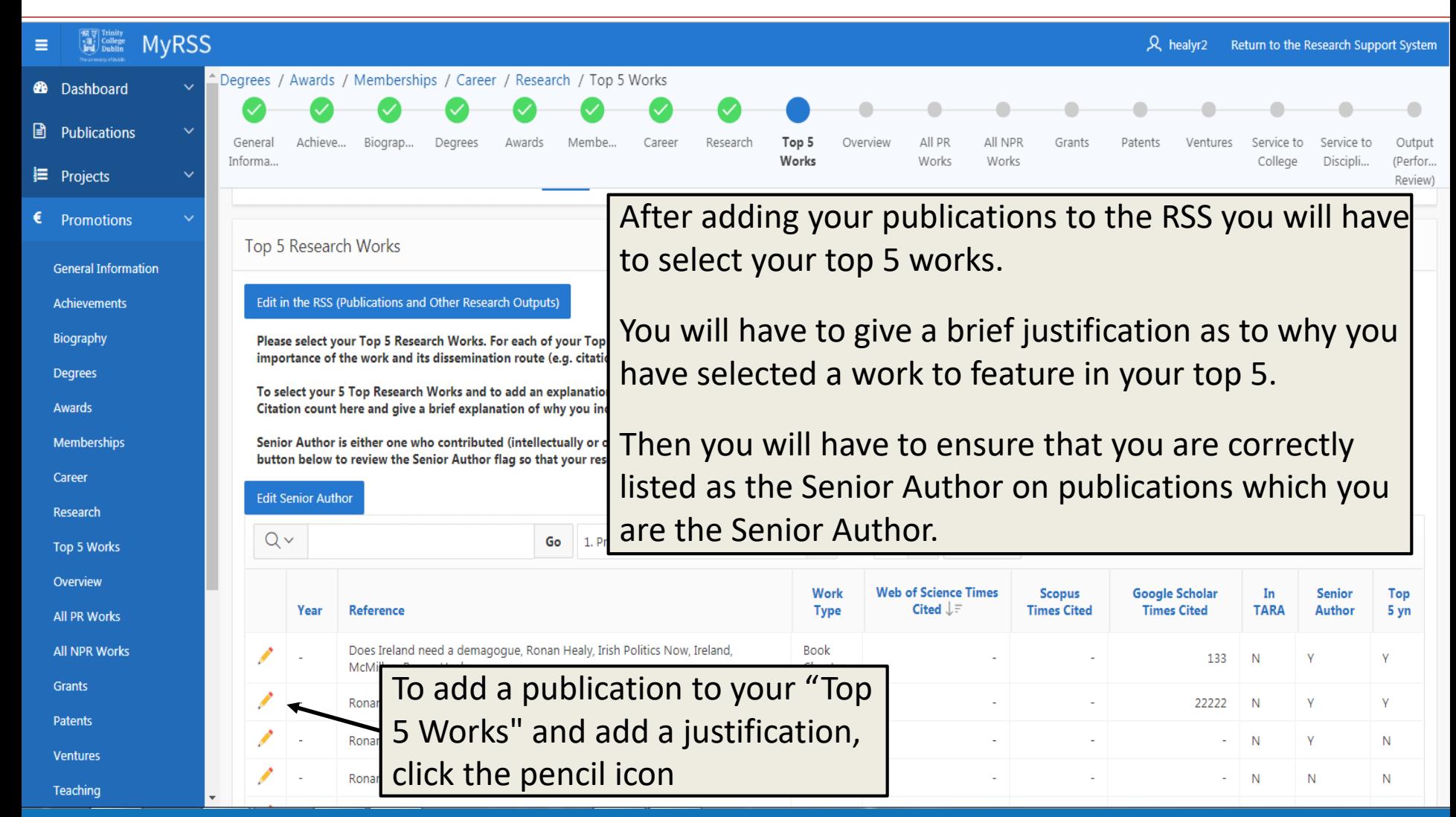

## **Editing Top 5 works**

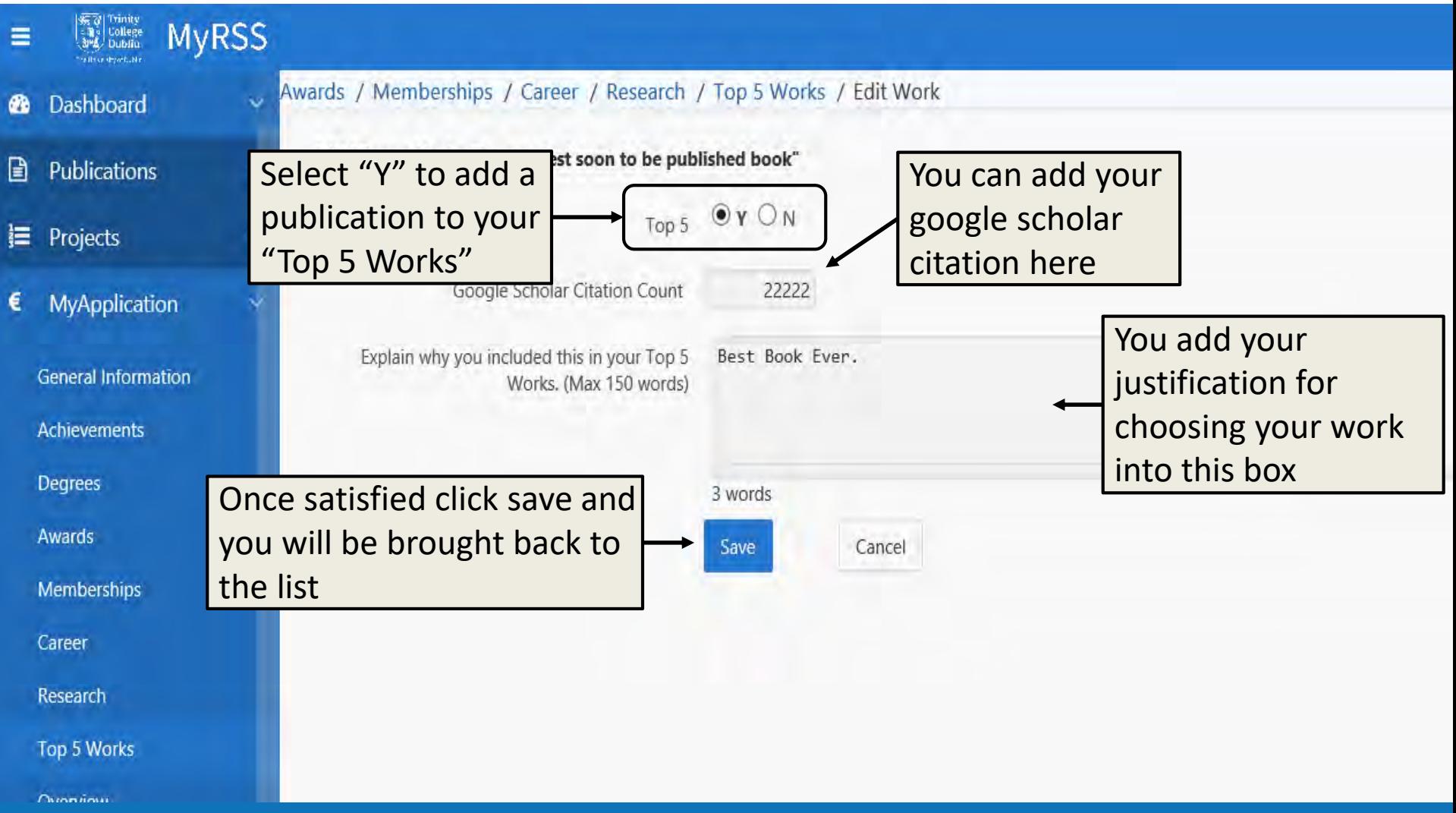

### **Editing Senior Author**

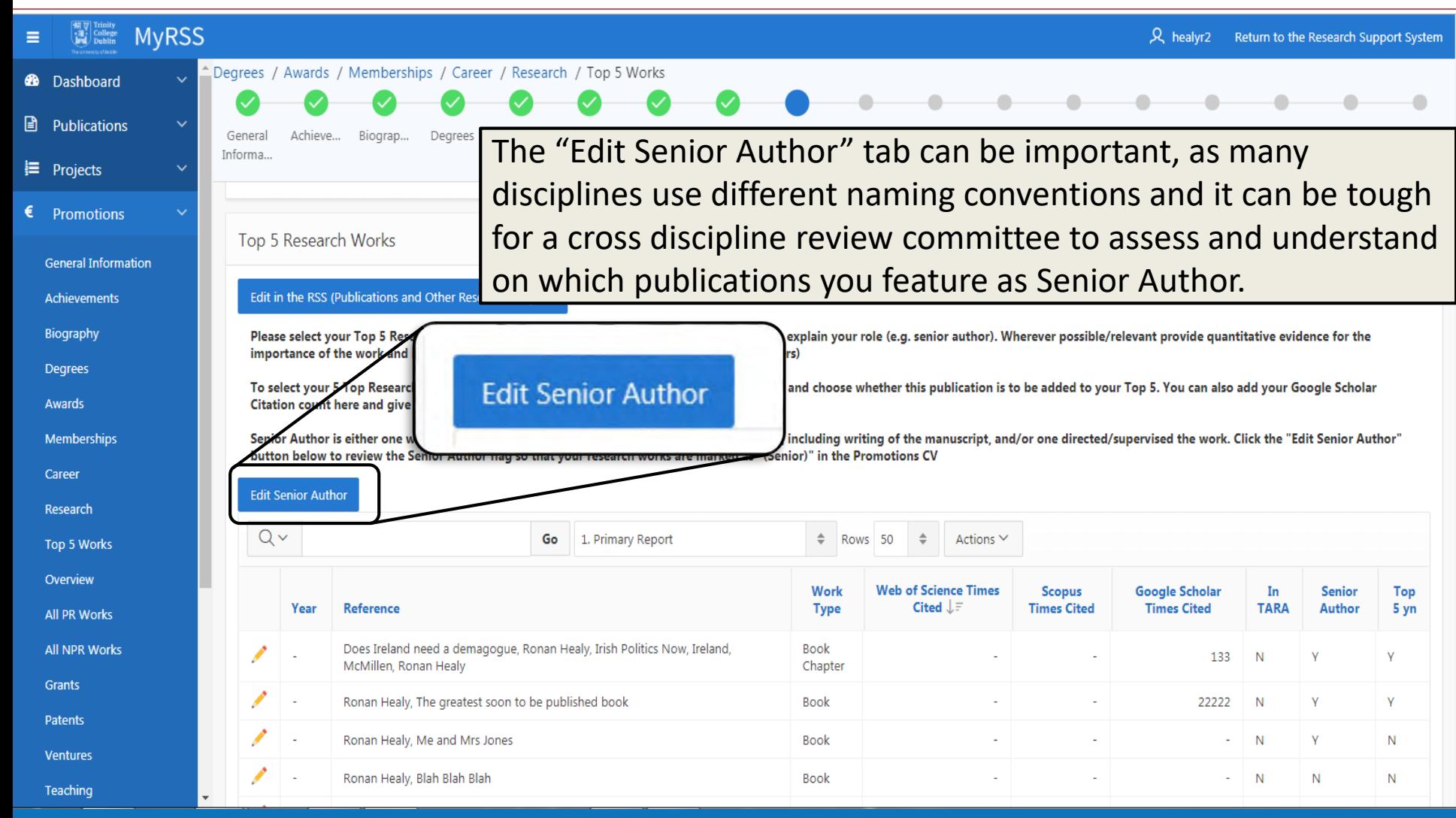

## **Editing Senior Author (cont.)**

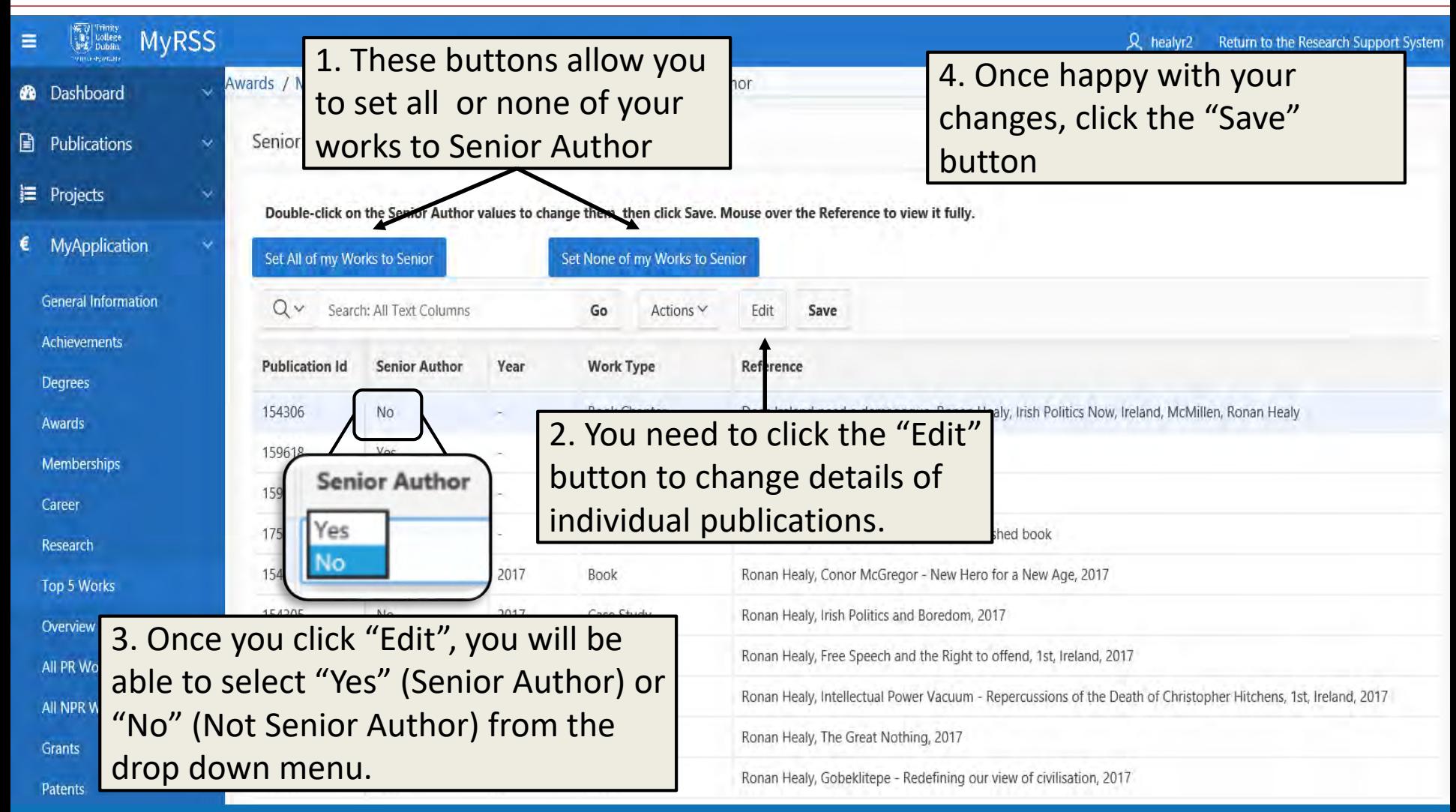

### <span id="page-25-0"></span>**RPAMS and Non-RPAMS**

#### Grants

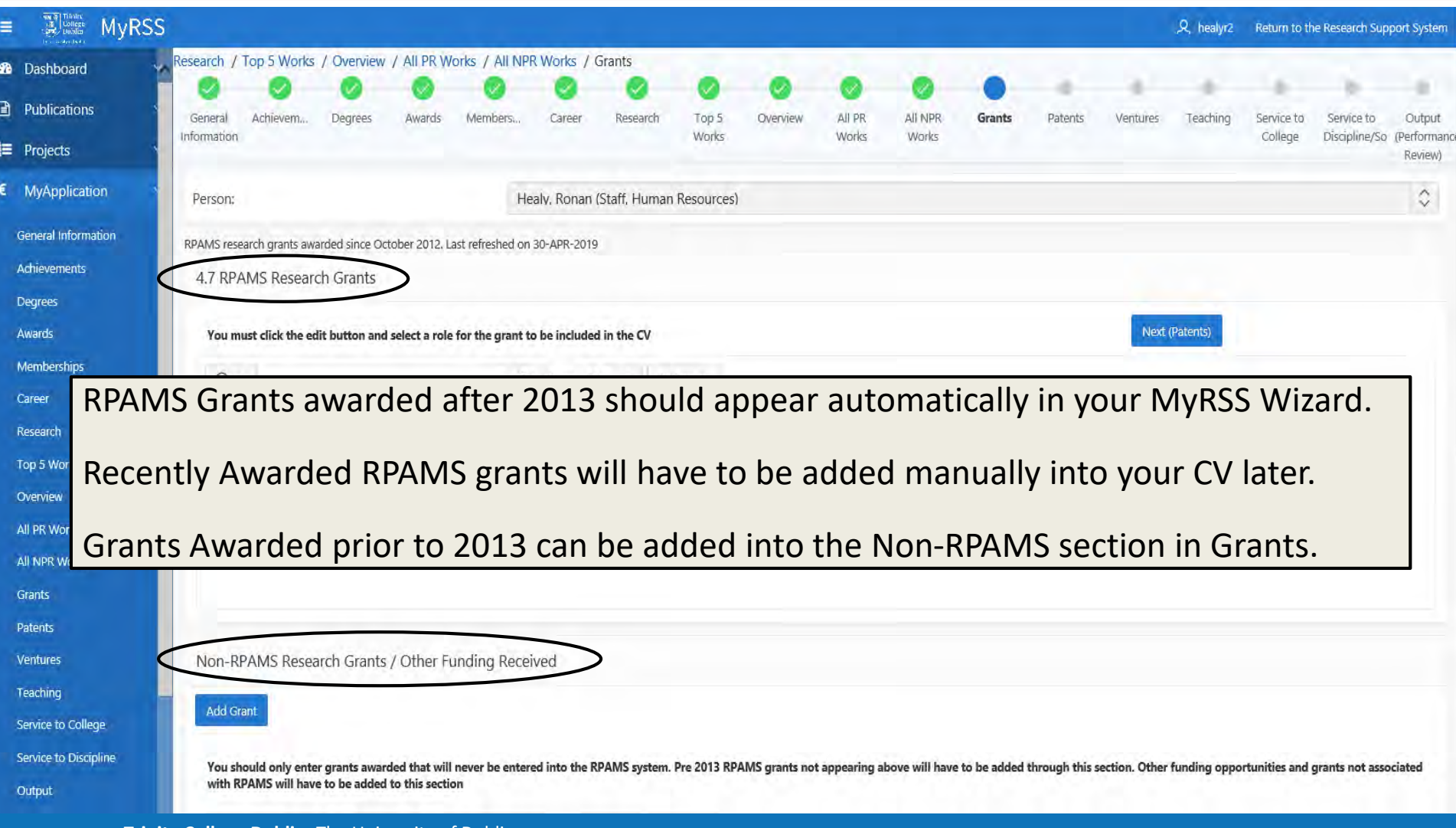

## **Editing Grant details and Role in Obtaining it**

#### Grants

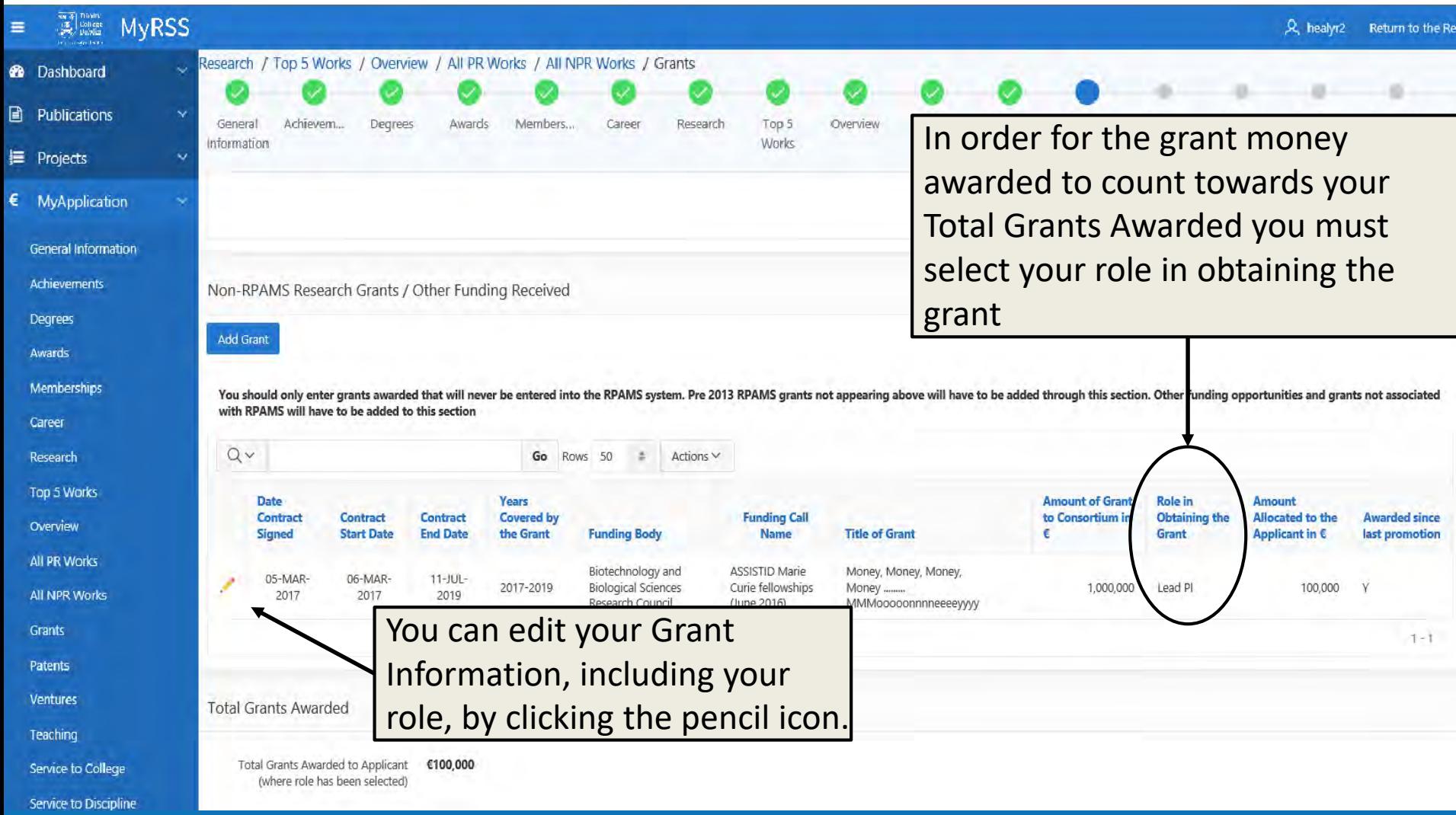

#### **Editing Grant details and Role in Obtaining it (cont.)** Grants

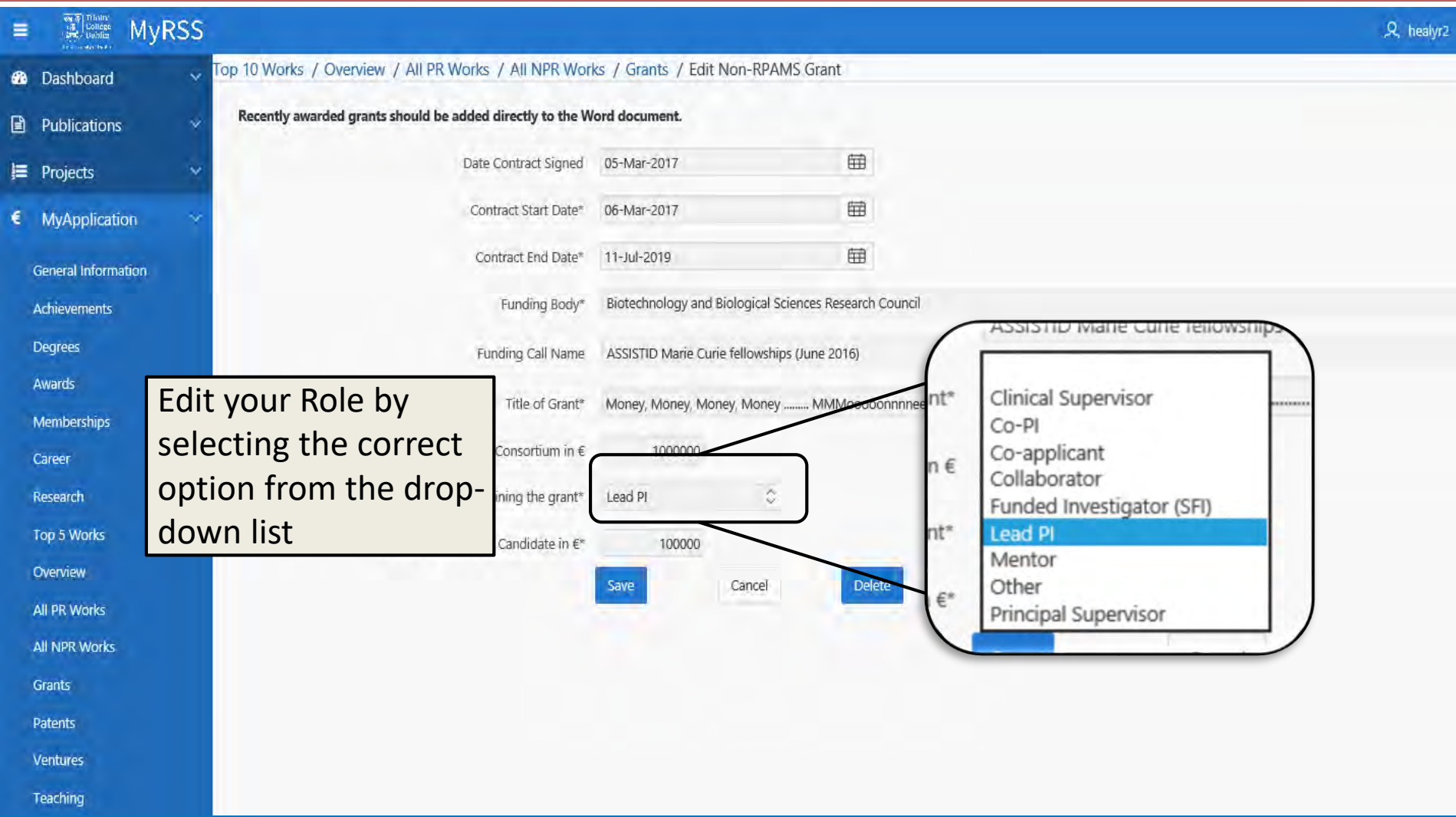

#### **Output Form to Word**

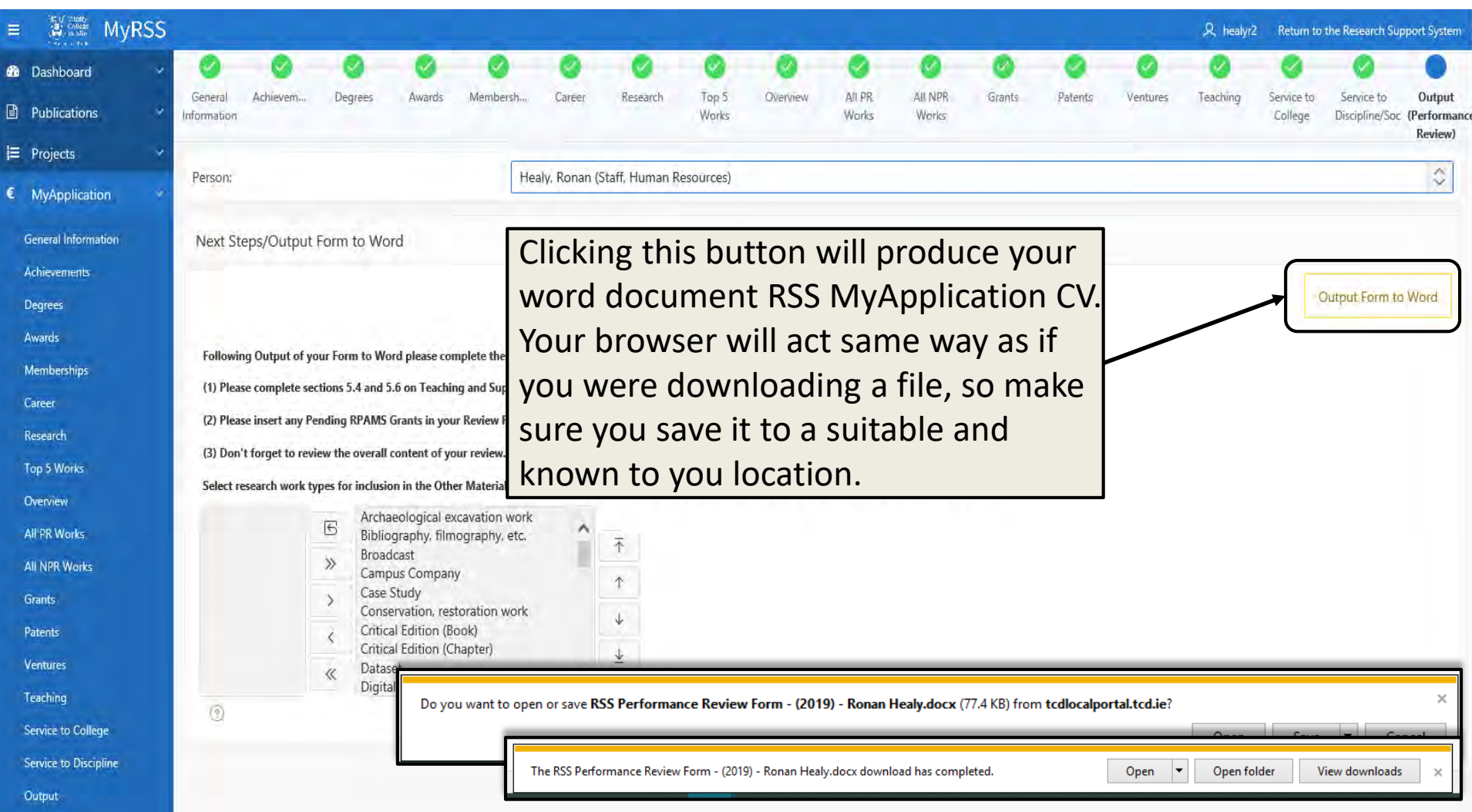

### **Following Output of your Review Form**

- **Please Note: Your outputted document will be in word format. This allows you to go back and make edits where you please.**
- **Please complete section 4.4 on Teaching and 4.6 Supervision which is located within the Promotion CV Output to Word.**
- **Please review the overall content of the document to ensure you are satisfied with the application.**

<span id="page-30-0"></span>**If at any time you need assistance with your application please contact:**

**Email:** 

- [Junpromo@tcd.ie](mailto:Junpromo@tcd.ie) for help with Junior Academic Progression - reviews
- **Phone:** 
	- (01) 896 **4821** Ronan
	- (01) 896 **3937** Marta

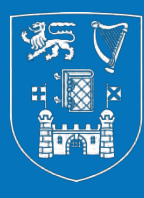

# Trinity College Dublin<br>Coláiste na Tríonóide, Baile Átha Cliath

The University of Dublin

# **Thank You**

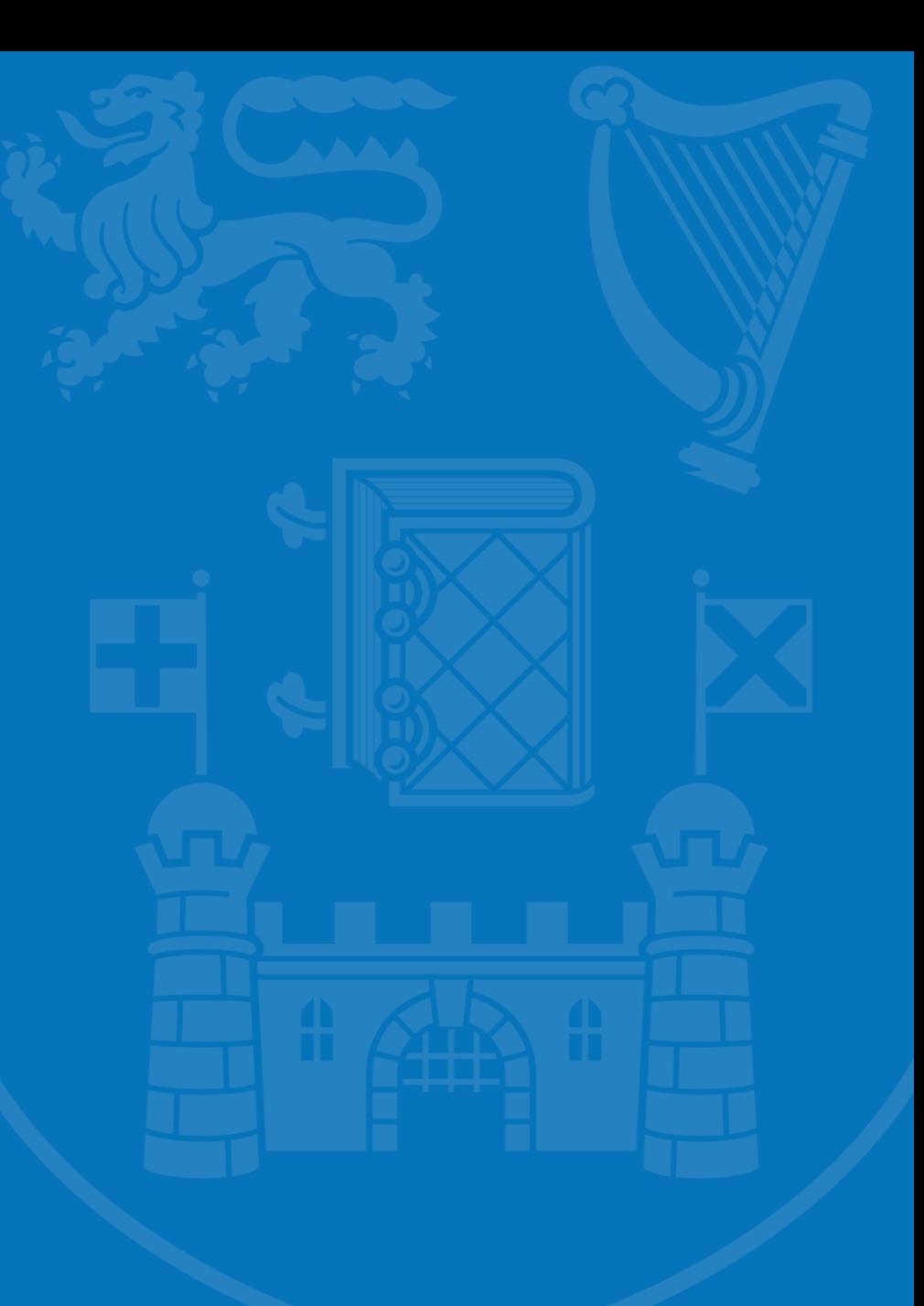